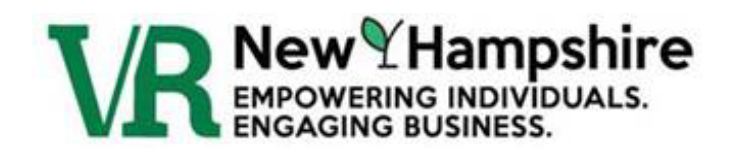

# VOCATIONAL REHABILITATION NEW HAMPSHIRE

# CONSUMER PORTAL USER GUIDE

# Table of Contents

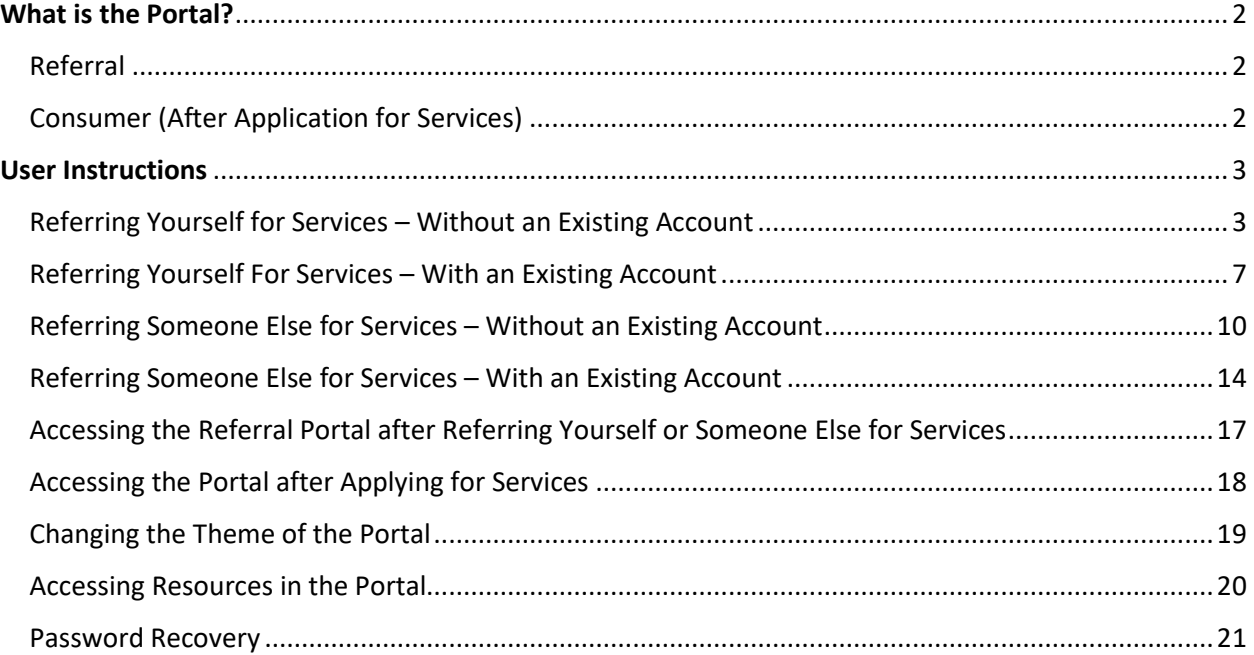

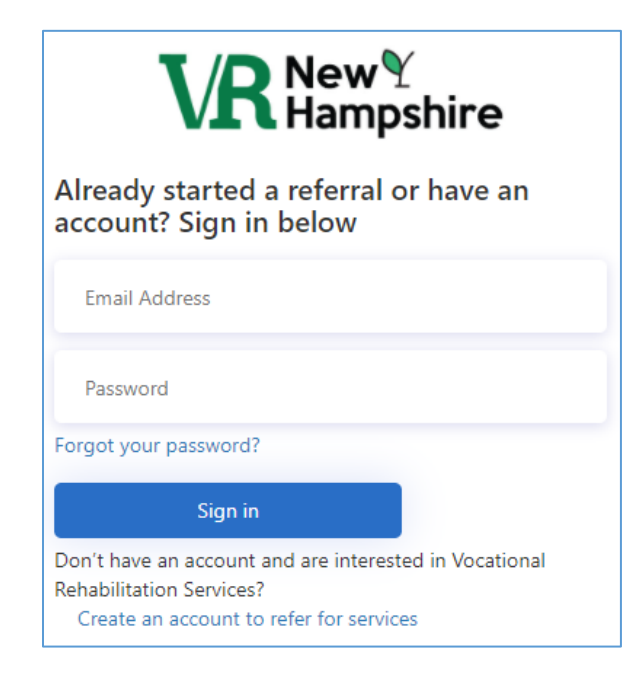

# What is the Portal?

<span id="page-2-0"></span>The Portal is an online service that allows individuals to refer themselves or someone else for Vocational Rehabilitation (VR) services and view case information after they apply for VR services. Portal access is found on the VRNH website on the [Apply for VR Services](https://www.education.nh.gov/who-we-are/deputy-commissioner/bureau-vocational-rehabilitation/apply-vr-services) page or through this link: [https://nhdoeconsumer.awareportals.com/.](https://nhdoeconsumer.awareportals.com/)

#### <span id="page-2-1"></span>Referral

After making a referral, the user can log in to the Portal to view their referral information or the information of the individual they referred. This information includes the referral's name, address and contact information, date of birth, gender, ethnicity, reported disability, as well as their Referral ID and Referral Status.

A parent, school, or other entity can refer more than one individual for VR services using the same email address and Portal account. They may view the information for the individuals they have referred to VR as well as view the status of the referrals.

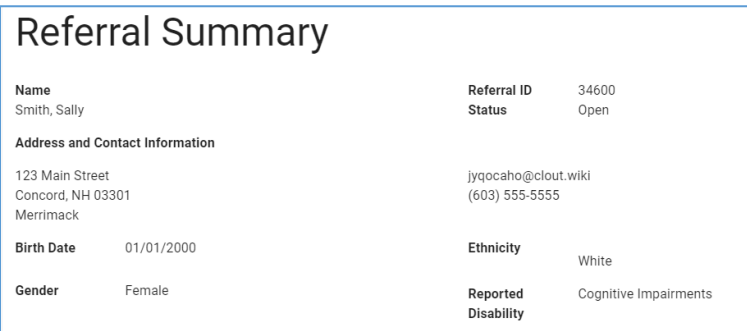

# <span id="page-2-2"></span>Consumer (After Application for Services)

In addition, the Portal can be used by individuals that have applied for VR services. The individual may request access to the portal from their Counselor after application for services. They will either use the same account information they created when completing the online referral, or they will create a new account at that time. This access allows them to review their case information, their counselor information, personal information, and edit some of their personal information.

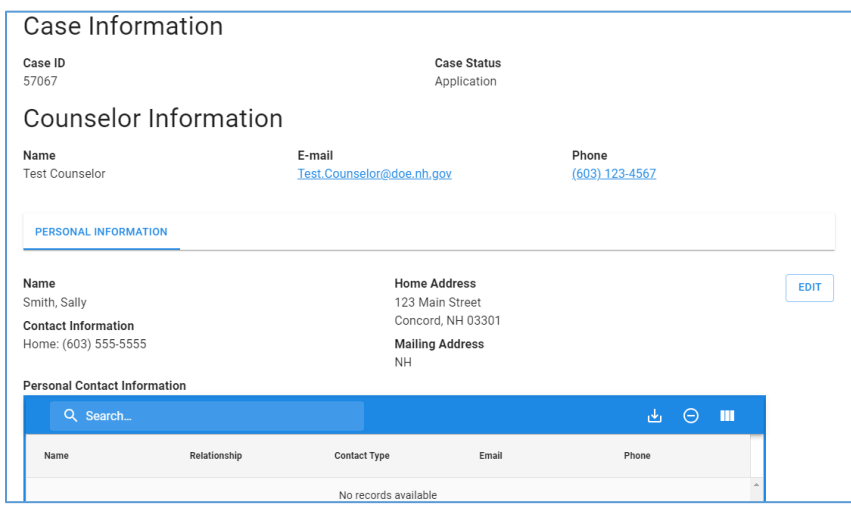

# User Instructions

## <span id="page-3-1"></span><span id="page-3-0"></span>Referring Yourself for Services – Without an Existing Account

Portal access is found on the VRNH website on the [Apply for VR Services](https://www.education.nh.gov/who-we-are/deputy-commissioner/bureau-vocational-rehabilitation/apply-vr-services) page or by using this link: [https://nhdoeconsumer.awareportals.com/.](https://nhdoeconsumer.awareportals.com/)

1. Once on the Portal login screen, click on the "Create an account to refer for services" link at the bottom of the sign in screen.

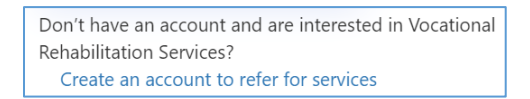

- 2. Enter the email address you'd like to use for your account and click on the "Send verification code" button.
	- For security purposes, VRNH needs to verify your email address. Your email address is verified using a unique system generated code.

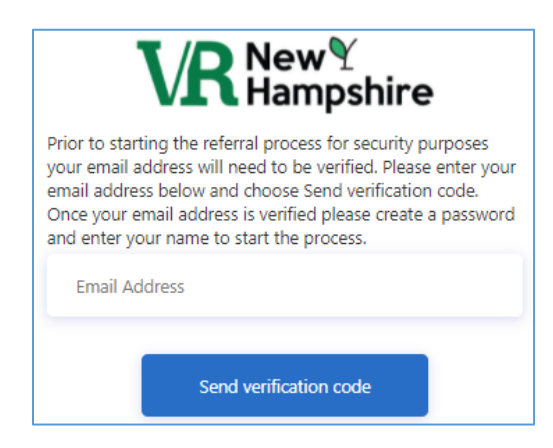

- 3. Open the email you receive with the subject line "New Hampshire Vocational Rehabilitation account email verification code" from microsoftonline.com and copy the verification code.
	- You have the option to send a new code back on the portal webpage if needed by clicking on the "Send new code" button.
- 4. Paste or type the verification code on the portal webpage in the verification code field and click "Verify code". Once verified, you can change your email, if necessary, by clicking on the "Change e-mail" button, but you will need to verify the new email address as well.

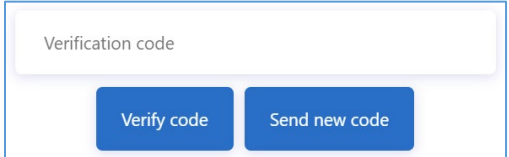

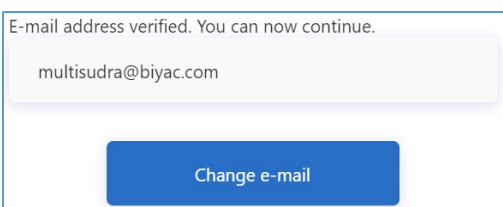

- 5. Enter a password for your account. You will need to confirm your password by typing it again right below your password in the Confirm New Password field.
	- The password must be 8-16 characters long and contain 3 out of 4 of the following:
		- **Lowercase Character,**
		- **Uppercase Character,**
		- **Digit (0-9)**,
		- **One or more of the following symbols:**

 $\omega$  # \$ % ^ & \* - \_ = + [ ] { } | \ : ', ? / ` ~ " ( ) ; .

- 6. Enter **your** First and Last Name.
- 7. The Display Name is automatically completed using the information from the First and Last Name fields.

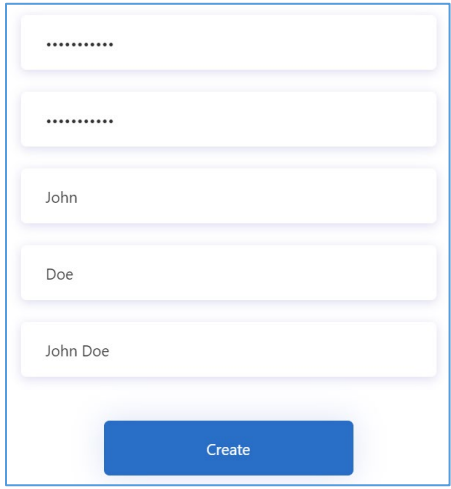

- 8. Click the Create button at the bottom of the screen.
- 9. Once on the Portal Home Page, select the "New Referral" link at the top of the page.

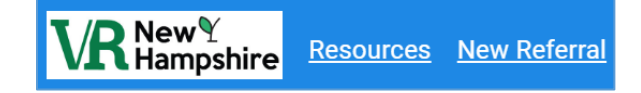

- 10. Enter the following information for **yourself**. The asterisk (\*) signifies required fields:
	- Social Security Number
	- First Name\*
	- Middle Initial
	- Last Name\*
	- Gender\*
- Date of Birth\*
- Ethnicity
- Reported Disability\*
- Home Address\*
- Email Address\*
- Phone Number\* and Phone Type\*

Personal Information Fields in the Portal:

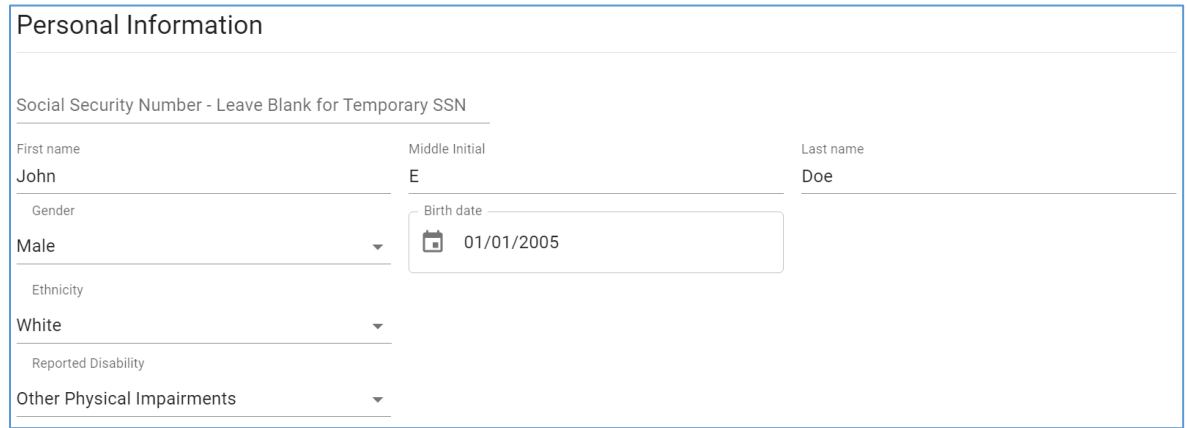

Contact Information Fields in the Portal:

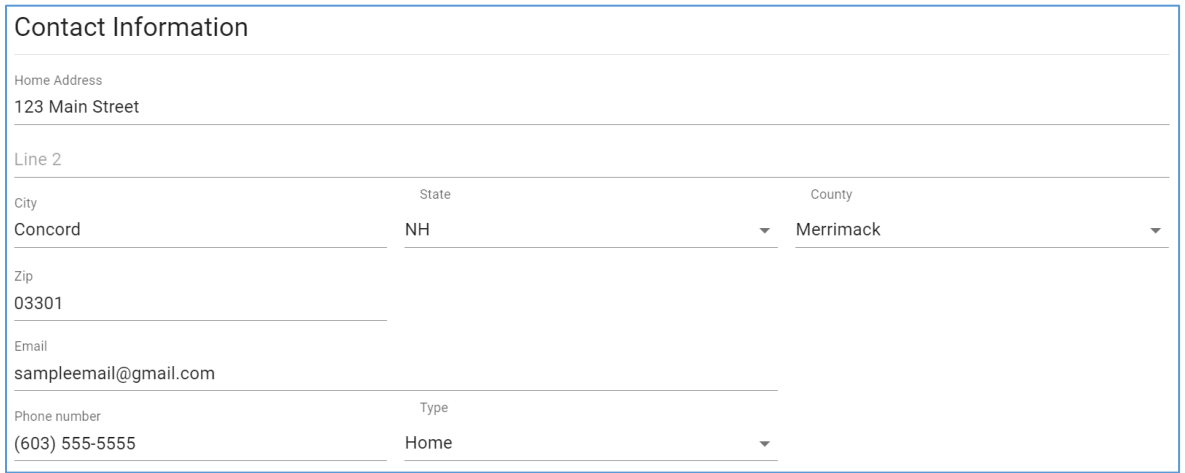

- 11. Add a description of the services you are requesting in the designated field (optional).
- 12. Attach any documentation you may have that you find helpful (optional).
	- You can attach a file by clicking on Select Files, find the file you would like to attach, select it, and click open. You can also attach a file by clicking on the file and dragging it to the portal screen to attach it.

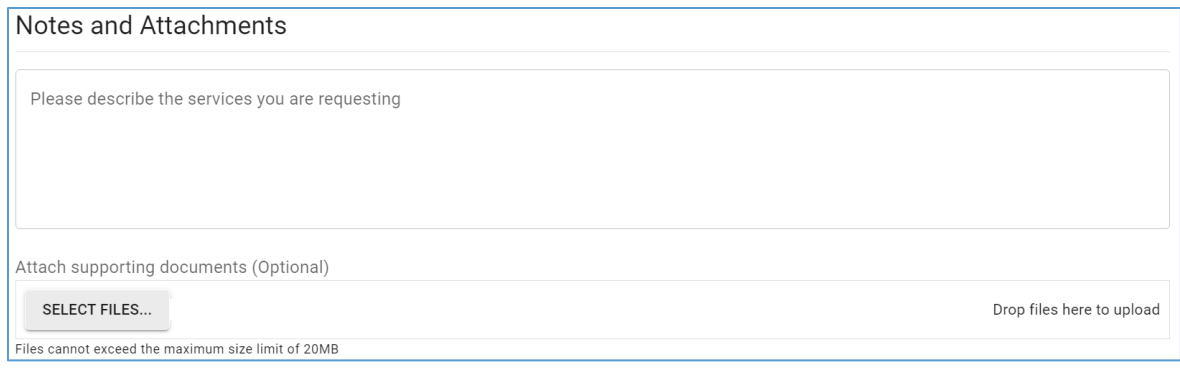

13. Click Create Referral at the bottom of the page.

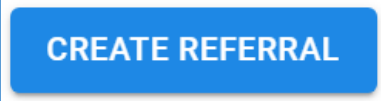

14. You will receive a successful submission notification. Click OK. If you do not receive this notification, please email VR Portal Support at **AwareUAT@nh.gov**.

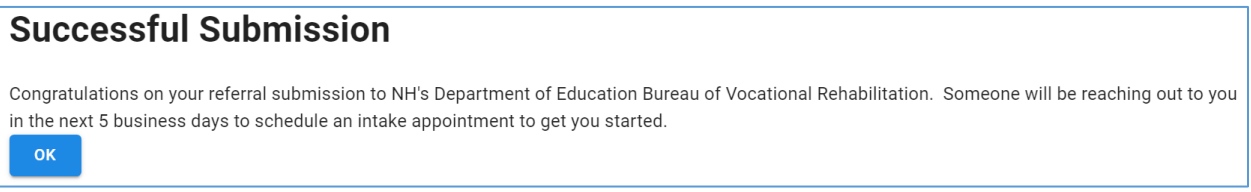

To see details of your submission, you can log out of the Portal and log back in or you can refresh your browser after submitting the referral information.

1. Once in the Portal, or after refreshing your browser, ensure the dropdown menu in the top right corner is showing your referral.

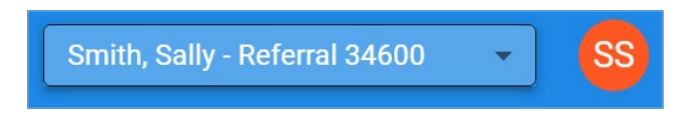

2. Select the Referral Summary link at the top of the page to view the referral information.

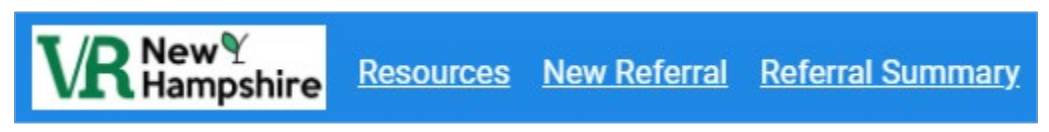

3. Log out of the Portal once finished.

## <span id="page-7-0"></span>Referring Yourself For Services – With an Existing Account

You may have an existing account if you previously referred yourself or someone else for VR services using the Portal. If you are unsure if you have an existing account, please email VR Portal Support at [AwareUAT@nh.gov.](mailto:AwareUAT@nh.gov)

Portal access is found on the VRNH website on the [Apply for VR Services](https://www.education.nh.gov/who-we-are/deputy-commissioner/bureau-vocational-rehabilitation/apply-vr-services) page or by using this link: [https://nhdoeconsumer.awareportals.com/.](https://nhdoeconsumer.awareportals.com/)

- 1. Once on the Portal login page, using your existing account information, enter your email and password and click on the Sign in button.
	- If you forgot your password, please see the *[Password Recovery](#page-21-0)* section within this document.
- 2. Once on the Portal Home Page, select the "New Referral" link at the top of the page.

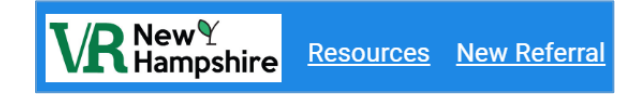

- 3. Enter the following information for **yourself**. The asterisk (\*) signifies required fields:
	- Social Security Number
	- First Name\*
	- Middle Initial
	- Last Name\*
	- Gender\*
	- Date of Birth\*
	- Ethnicity
	- Reported Disability\*
	- Home Address\*
	- Email Address\*
	- Phone Number\* and Phone Type\*

#### Personal Information Fields in the Portal:

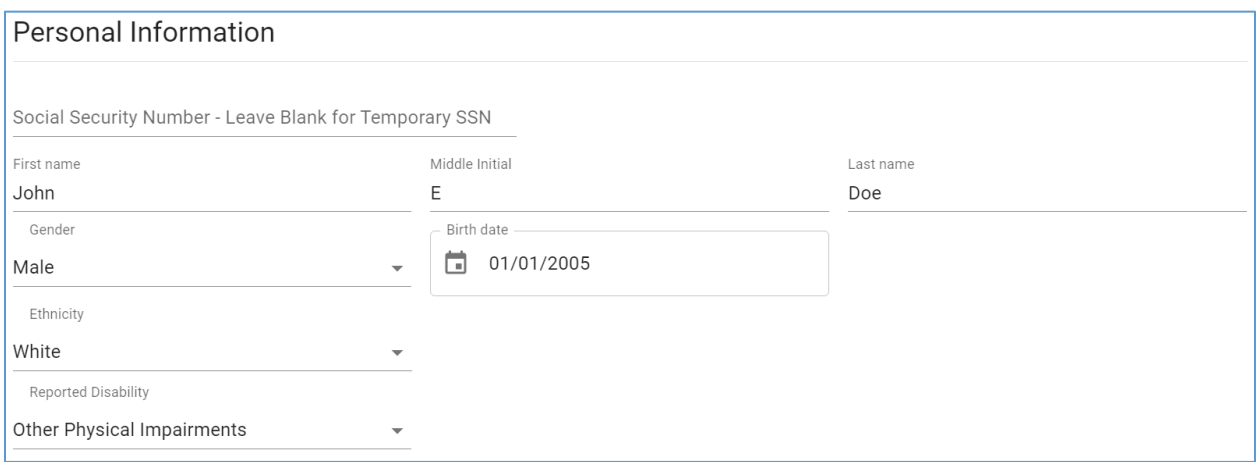

#### Contact Information Fields in the Portal:

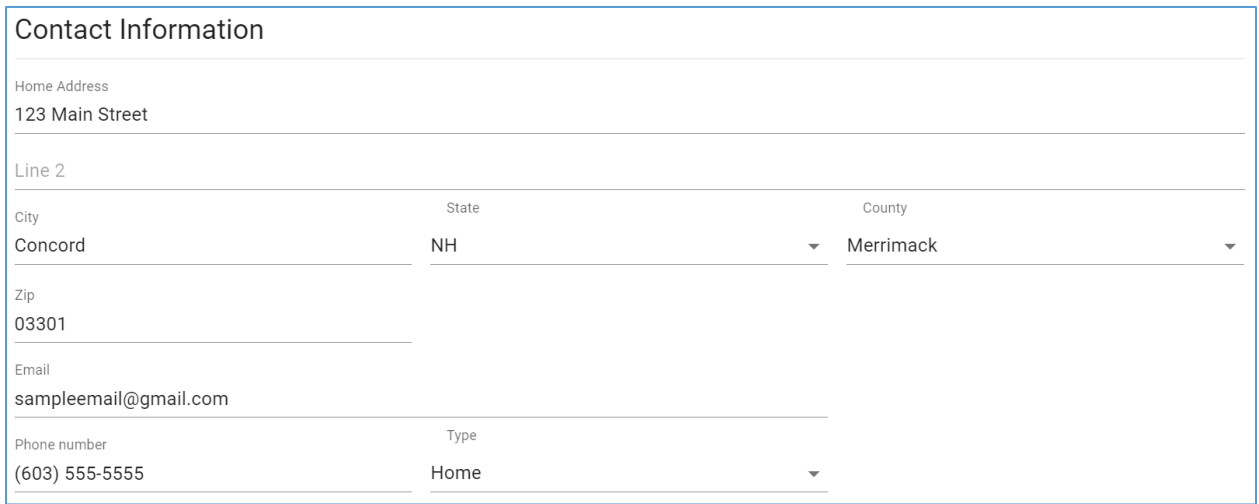

- 4. Add a description of the services you are requesting in the designated field (optional).
- 5. Attach any documentation you may have that you find helpful (optional).
	- You can attach a file by clicking on Select Files, find the file you would like to attach, select it, and click open. You can also attach a file by clicking on the file and dragging it to the portal screen to attach it.

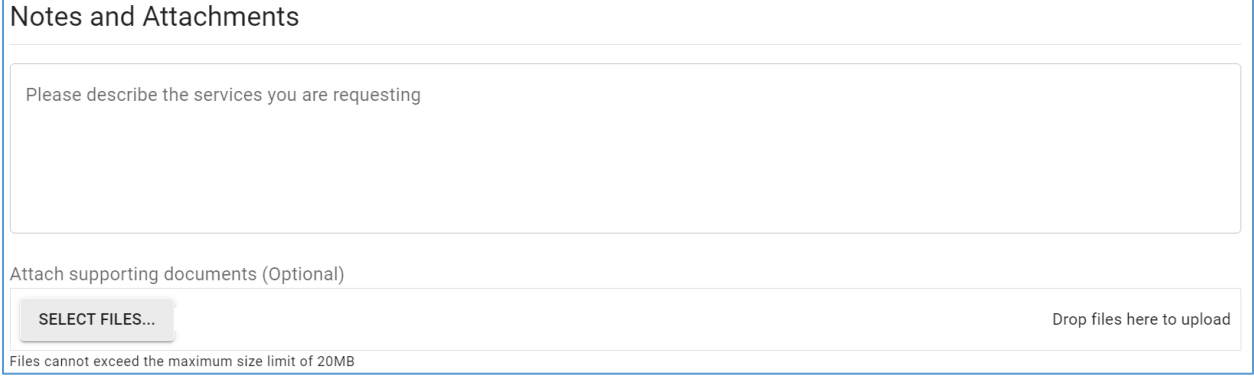

6. Click Create Referral at the bottom of the page.

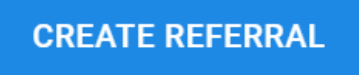

7. You will receive a successful submission notification. Click OK. If you do not receive this notification, please email VR Portal Support at **AwareUAT@nh.gov**.

**Successful Submission** Congratulations on your referral submission to NH's Department of Education Bureau of Vocational Rehabilitation. Someone will be reaching out to you in the next 5 business days to schedule an intake appointment to get you started.  $OK$ 

To see details of your submission, you can log out of the Portal and log back in or you can refresh your browser after submitting the referral information.

1. Once in the Portal, ensure the dropdown menu in the top right corner is showing your referral.

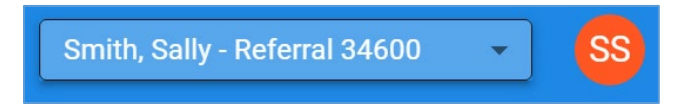

2. Select the Referral Summary link at the top of the page to view the referral information.

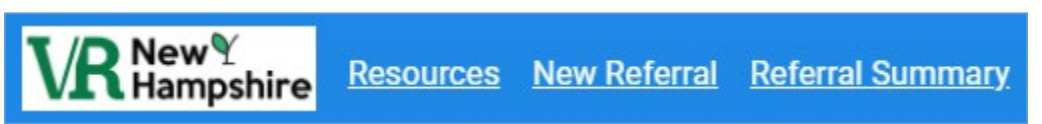

3. Log out of the Portal once finished.

### <span id="page-10-0"></span>Referring Someone Else for Services – Without an Existing Account

Portal access is found on the VRNH website on the [Apply for VR Services](https://www.education.nh.gov/who-we-are/deputy-commissioner/bureau-vocational-rehabilitation/apply-vr-services) page or by using this link: [https://nhdoeconsumer.awareportals.com/.](https://nhdoeconsumer.awareportals.com/)

1. Click on the "Create an account to refer for services" link at the bottom of the sign in screen.

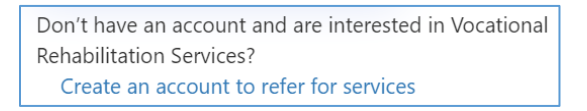

- 2. Enter the email address you'd like to use for your account and click on the "Send verification code" button.
	- For security purposes, VRNH needs to verify your email address. Your email address is verified using a unique system generated code.

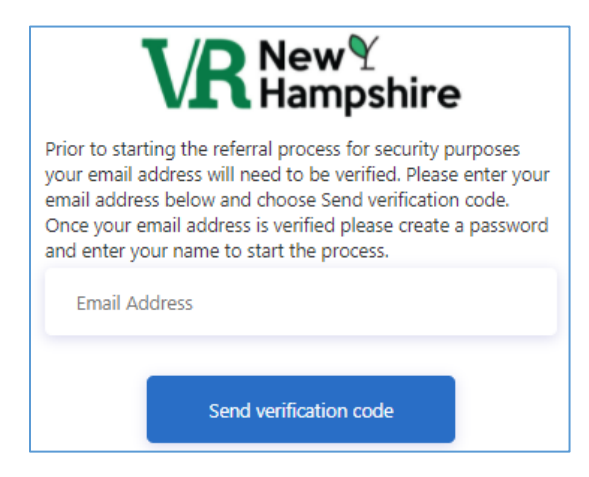

- 3. Open the email you receive with the subject line "New Hampshire Vocational Rehabilitation account email verification code" from microsoftonline.com and copy the verification code.
	- You have the option to send a new code back on the portal webpage if needed by clicking on the "Send new code" button.
- 4. Paste or type the verification code on the portal webpage in the verification code field and click "Verify code". Once verified, you can change your email, if necessary, by clicking on the "Change e-mail" button, but you will need to verify the new email address as well.

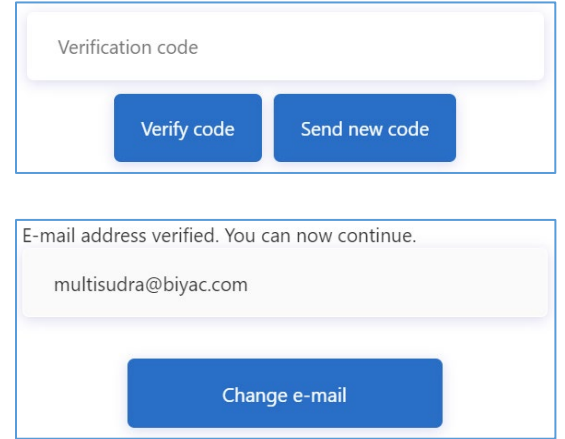

- 5. Enter a password for your account. You will need to confirm your password by typing it again right below your password in the Confirm New Password field.
	- The password must be 8-16 characters long and contain 3 out of 4 of the following:
		- **Lowercase Character,**
		- **Uppercase Character,**
		- **Digit (0-9)**,
		- One or more of the following symbols:

$$
@ # $% ^8 * - = + [ ] { } \ . ^; ? / ^* " ( ) ; .
$$

- 6. Enter **your** First and Last Name.
- 7. The Display Name is automatically completed using the information from the First and Last Name fields to display your name.

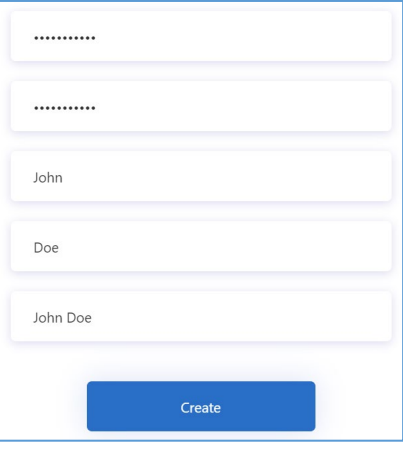

- 8. Click the Create button at the bottom of the screen.
- 9. Once on the Portal Home Page, select the "New Referral" link at the top of the page.

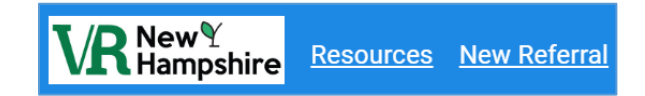

- 10. Enter the following information **for the individual you are referring**. The asterisk (\*) signifies required fields:
	- Social Security Number
	- First Name\*
	- Middle Initial
	- Last Name\*
	- Gender\*
	- Date of Birth\*
	- Ethnicity
	- Reported Disability\*
	- Home Address\*
	- Email Address\*
	- Phone Number\* and Phone Type\*

#### Personal Information Fields in the Portal:

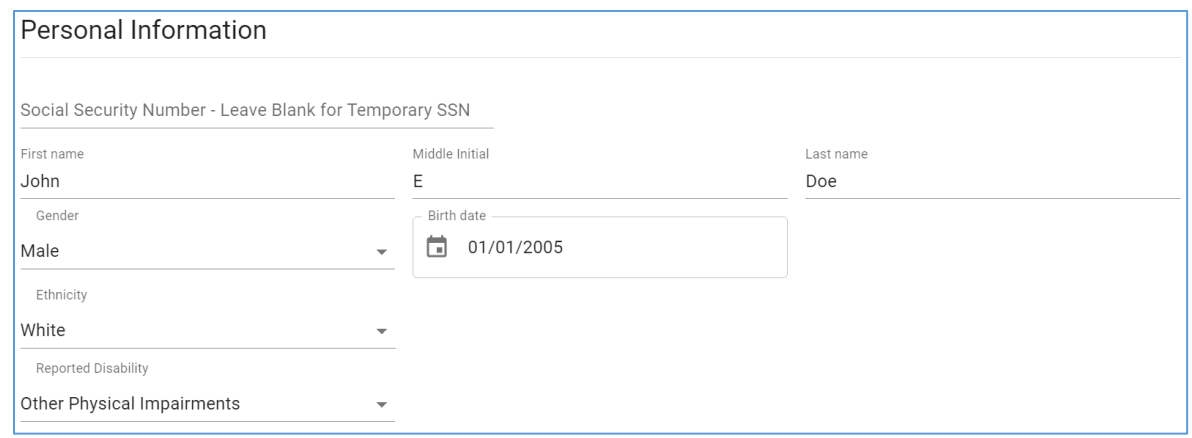

#### Contact Information Fields in the Portal:

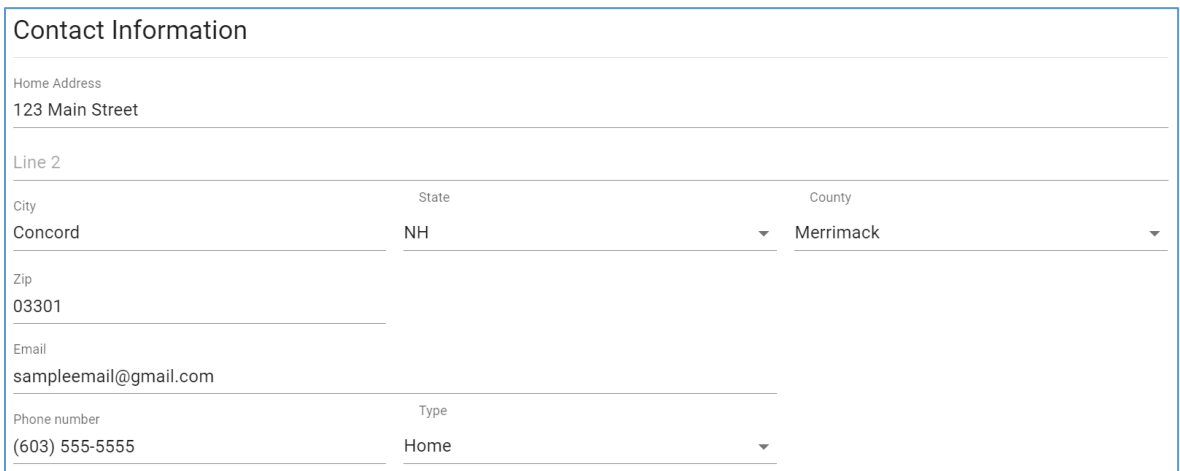

- 11. Add a description of the services you feel will be helpful for the individual you are referring in the designated field (optional).
- 12. Attach any documentation you may have that you find helpful (optional).
	- You can attach a file by clicking on Select Files, find the file you would like to attach, select it, and click open. You can also attach a file by clicking on the file and dragging it to the portal screen to attach it.

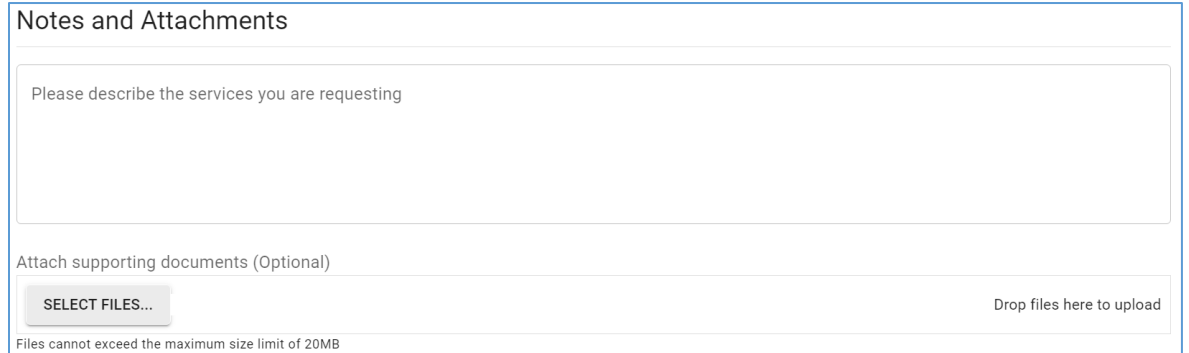

13. Click Create Referral at the bottom of the page.

**CREATE REFERRAL** 

14. You will receive a successful submission notification. Click OK. If you do not receive this notification, please reach out to VR Portal Support at [AwareUAT@nh.gov.](mailto:AwareUAT@nh.gov)

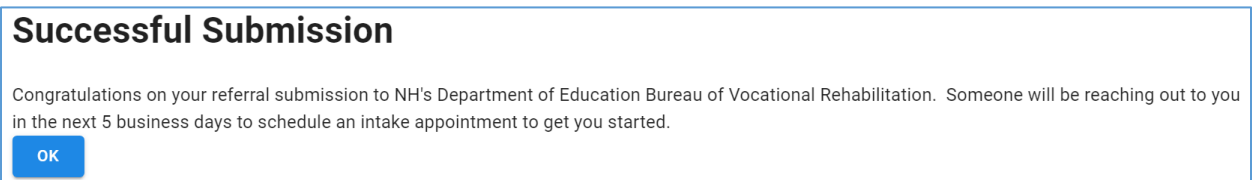

To see details of your submission, you can log out of the Portal and log back in or you can refresh your browser after submitting the referral information.

1. Once in the Portal, ensure the dropdown menu in the top right corner is showing the referral name for which you'd like to view.

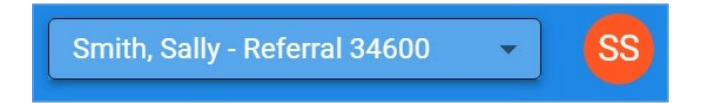

2. Select the Referral Summary link at the top of the page to view the referral information.

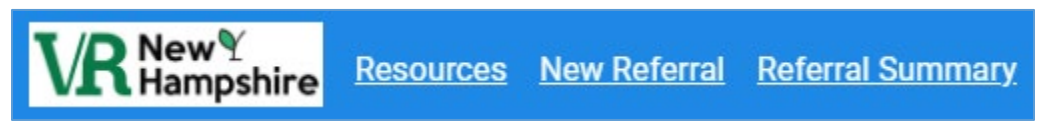

3. Log out of the Portal once finished.

## <span id="page-14-0"></span>Referring Someone Else for Services – With an Existing Account

You may have an existing account if you previously referred yourself or someone else for VR services using the Consumer Portal. If you are unsure if you have an existing account, please contact VR Portal Support a[t AwareUAT@nh.gov.](mailto:AwareUAT@nh.gov)

Portal access is found on the VRNH website on the [Apply for VR Services](https://www.education.nh.gov/who-we-are/deputy-commissioner/bureau-vocational-rehabilitation/apply-vr-services) page or by using this link: [https://nhdoeconsumer.awareportals.com/.](https://nhdoeconsumer.awareportals.com/)

- 1. Once on the Portal login page, using your existing account information, enter your email and password and click on the Sign in button.
	- If you forgot your password, please see the *[Password Recovery](#page-21-0)* section within this document.
- 2. Once on the Portal Home Page, select the "New Referral" link at the top of the page.

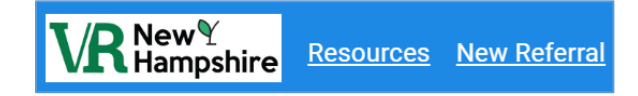

- 3. Enter the following information **for the individual you are referring**. The asterisk (\*) signifies required fields:
	- Social Security Number
	- First Name\*
	- Middle Initial
	- Last Name\*
	- Gender\*
	- Date of Birth\*
	- Ethnicity
	- Reported Disability\*
	- Home Address\*
	- Email Address\*
	- Phone Number\* and Phone Type\*

Personal Information Fields in the Portal:

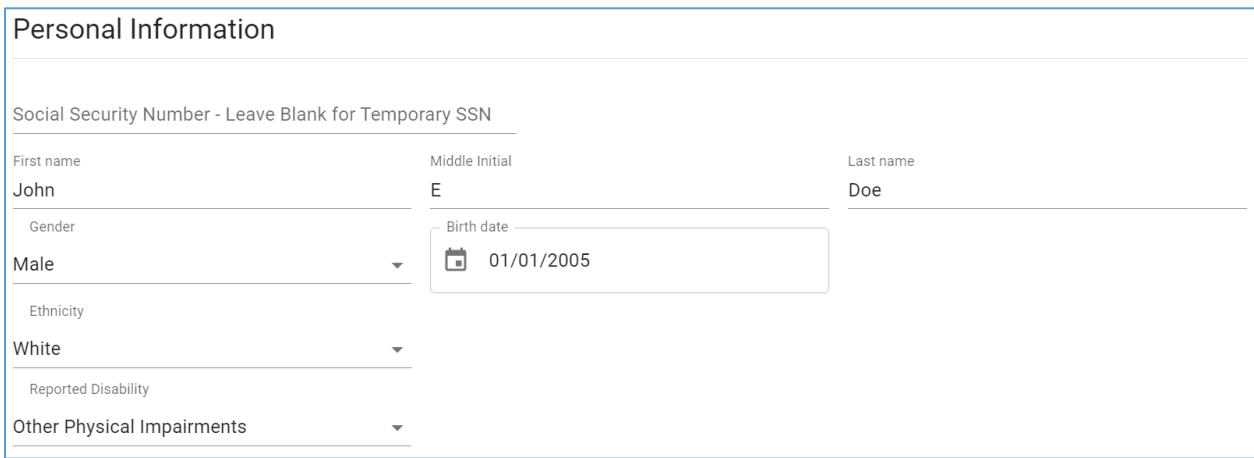

#### Contact Information Fields in the Portal:

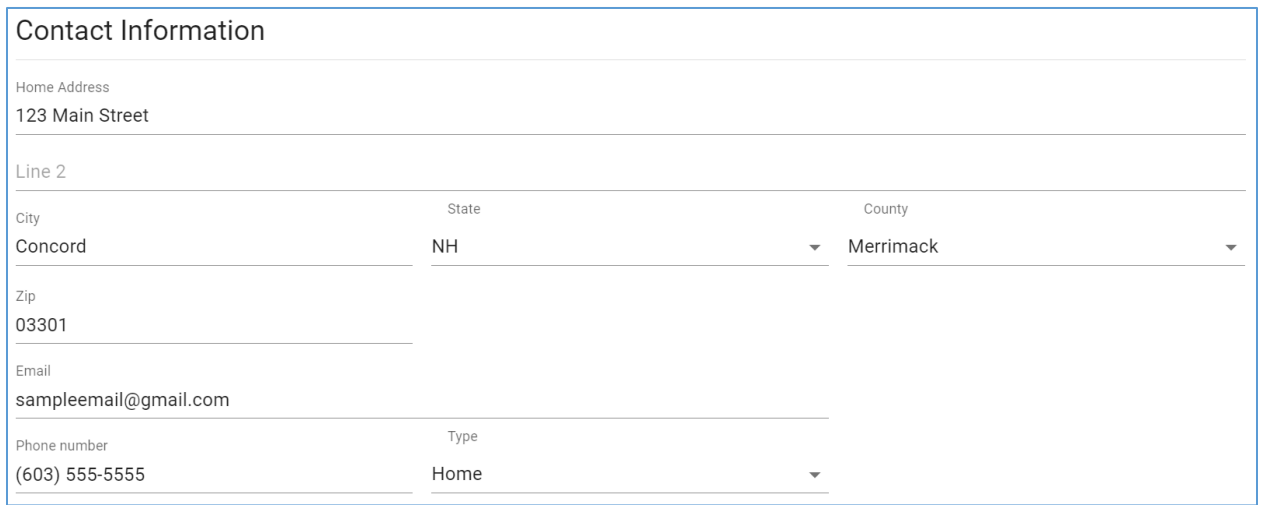

- 4. Add a description of the services you feel will be helpful for the individual you are referring in the designated field (optional).
- 5. Attach any documentation you may have that you find helpful (optional).
	- You can attach a file by clicking on Select Files, find the file you would like to attach, select it, and click open. You can also attach a file by clicking on the file and dragging it to the portal screen to attach it.

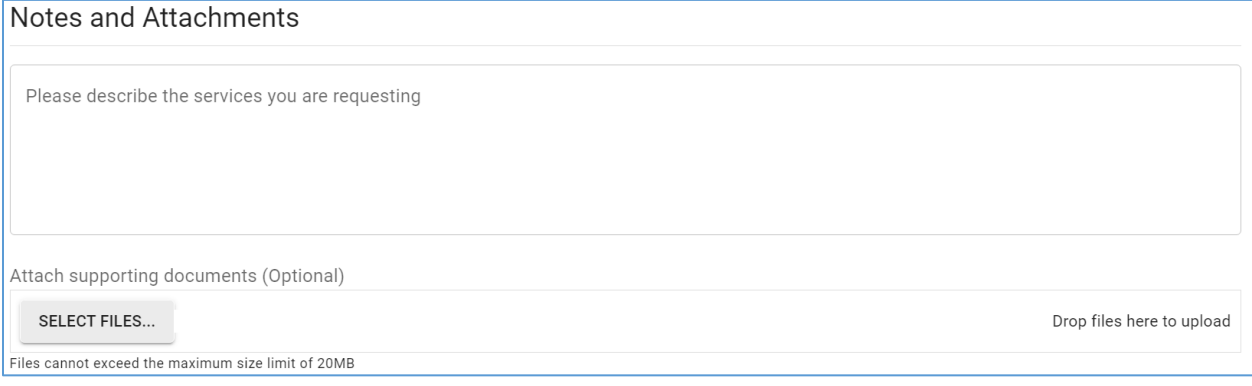

6. Click Create Referral at the bottom of the page.

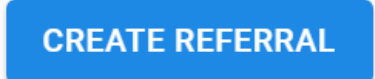

7. You will receive a successful submission notification. Click OK. If you do not receive this notification, please email VR Portal Support a[t AwareUAT@nh.gov.](mailto:AwareUAT@nh.gov)

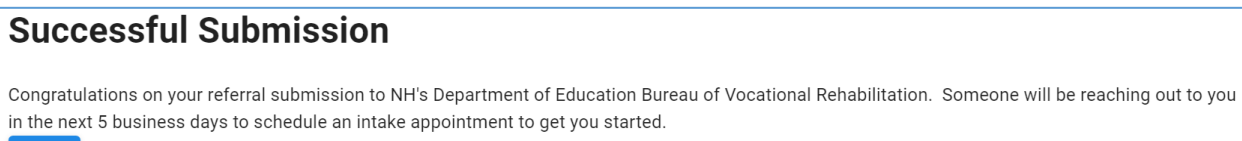

To see details of your submission, you can log out of the Portal and log back in or you can refresh your browser after submitting the referral information.

1. Once in the Portal, ensure the dropdown menu in the top right corner is showing your referral.

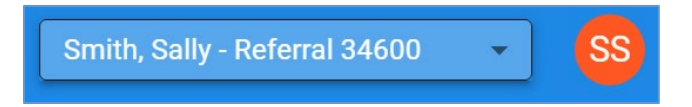

2. Select the Referral Summary link at the top of the page to view the referral information.

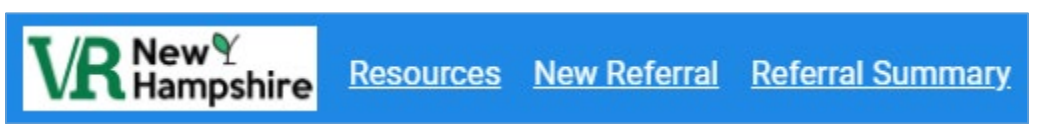

3. Log out of the Portal once finished.

## <span id="page-17-0"></span>Accessing the Referral Portal after Referring Yourself or Someone Else for Services

Individuals can access the portal after referring themselves or someone else for services to check on the status of the referral or confirm the information submitted. To access the referral portal after referring themselves or someone else, the user will simply log back into the portal with the same email and password created when creating the referral. Portal access is found on the VRNH website on the Apply [for VR Services](https://www.education.nh.gov/who-we-are/deputy-commissioner/bureau-vocational-rehabilitation/apply-vr-services) page or by using this link[: https://nhdoeconsumer.awareportals.com/.](https://nhdoeconsumer.awareportals.com/)

If the user forgot their password, they can change it by selecting the "Forgot your password?" link on the Portal login page. See the *[Password Recovery](#page-21-0)* section within this document for more information.

When logging back into the Portal, the user will see basic information related to the referral(s) submitted. This information includes the referral's name, address and contact information, date of birth, gender, ethnicity, reported disability, as well as their Referral ID and Referral Status.

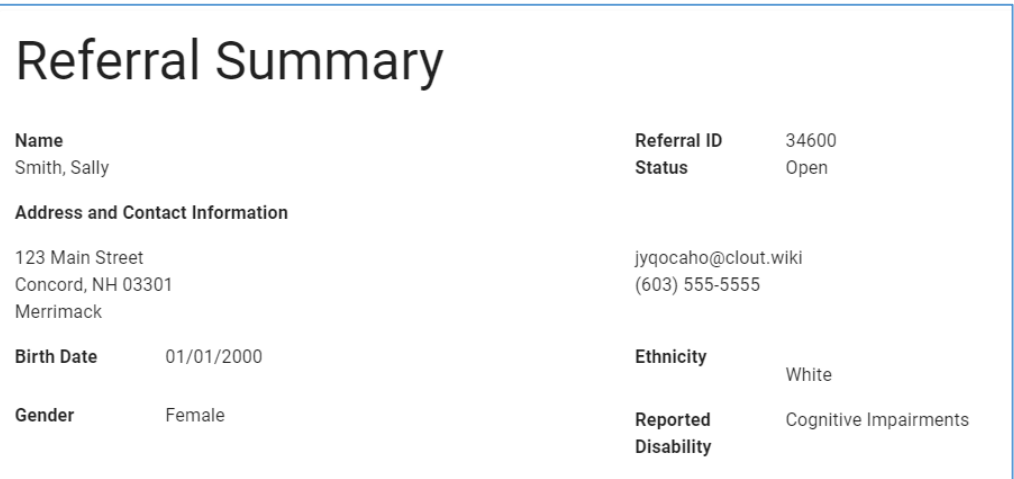

To view this information, the user should ensure the dropdown menu in the top right corner is showing the referral they would like to view.

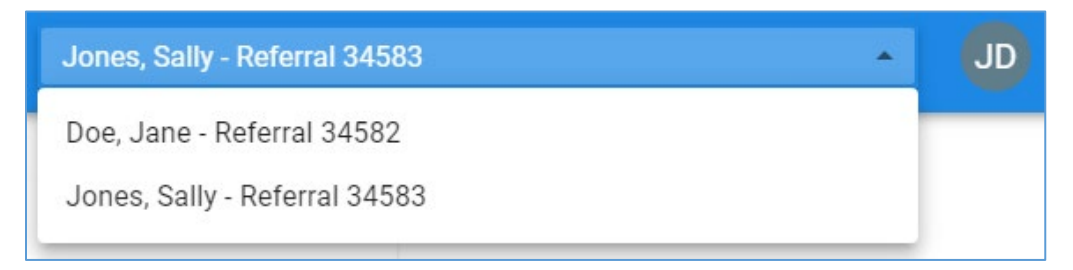

Then the user should select the Referral Summary link at the top of the page to view the referral information.

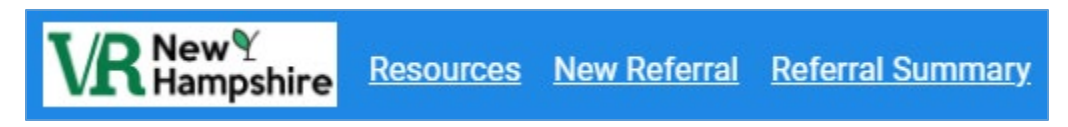

The user can then select another referral from the dropdown menu and select the Referral Summary link again to view the information for that referral.

# <span id="page-18-0"></span>Accessing the Portal after Applying for Services

The user can access the portal after applying for VR services to view limited details of their case, including their case status and Counselor information. Individuals can also use the portal to update their personal information.

**If you have an existing portal account,** you must request access from your VR Counselor. You will access the Portal using the same email address and password you previously created.

If you referred yourself for services using the Portal, you will see two options in the drop-down menu in top right corner of the Portal. The first option is to review your referral. The second option is to review your case information for your current VR case.

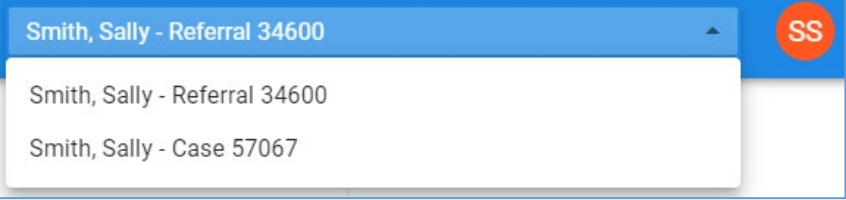

**If you do not have a portal account**, you can request access from your VR Counselor.

- 1. Once you have been provided access to the portal, you will receive two emails. The first email will have the link to the portal and include your username. The second email will have the temporary password.
- 2. Click the link to the portal in the first email.
- 3. Enter the temporary password from the second email.
- 4. Create a new password. The password will need to be entered again to be confirmed.

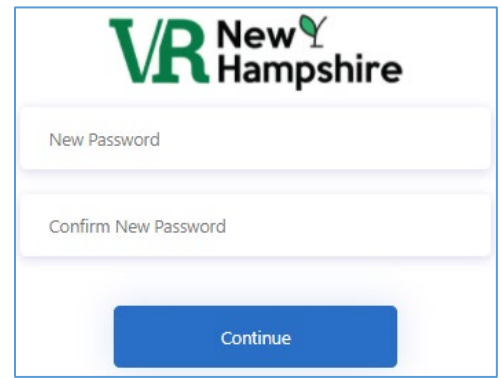

5. You will now have access to the portal.

**If you are unsure if you have a portal account**, contact your VR Counselor.

# <span id="page-19-0"></span>Changing the Theme of the Portal

When using the online Portal, the user has the ability to change the theme of the Portal. The options include Dark, Light, and High Contrast. The theme defaults to Light. The theme can be changed at any time.

To change the Theme:

- 1. Click on the circle with your initials in the top right-hand corner of the Port.
- 2. Select the desired theme under Change Theme from the menu. The theme automatically changes once selected.

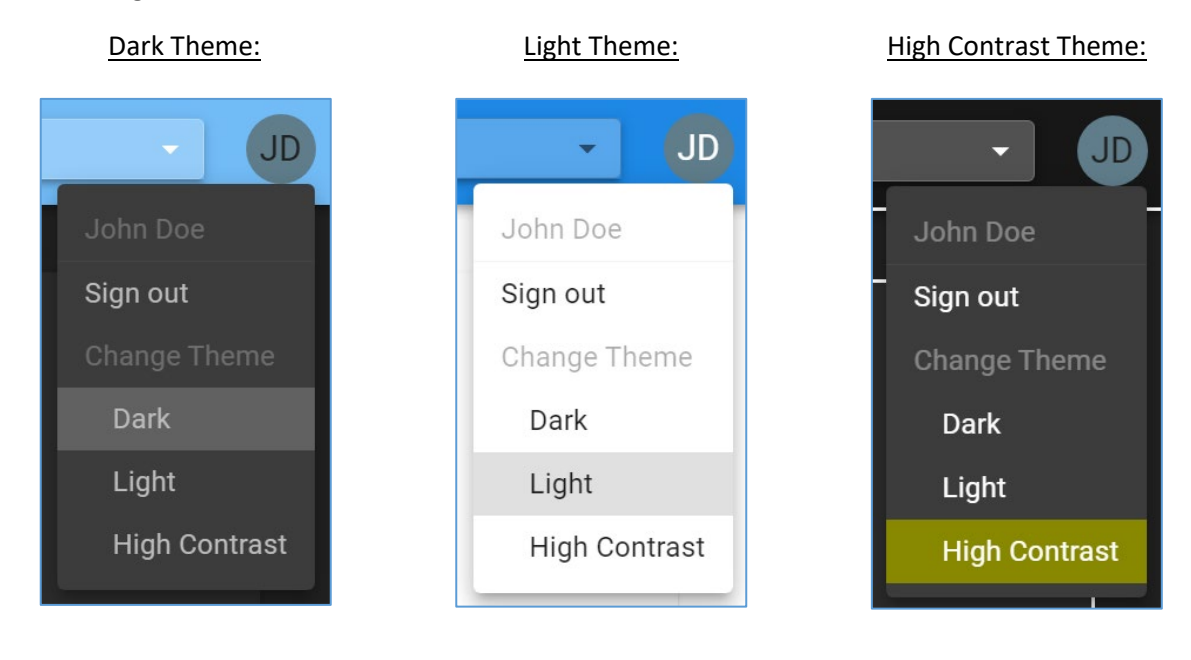

# <span id="page-20-0"></span>Accessing Resources in the Portal

There are resources available to the user within the Portal. These are accessed by selecting the Resources link in the top left corner of the Portal and the resources will display.

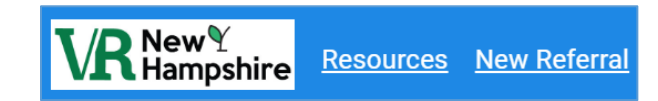

Click on any of the hyperlinks to access the resource. There are Resource Descriptions to describe the resource.

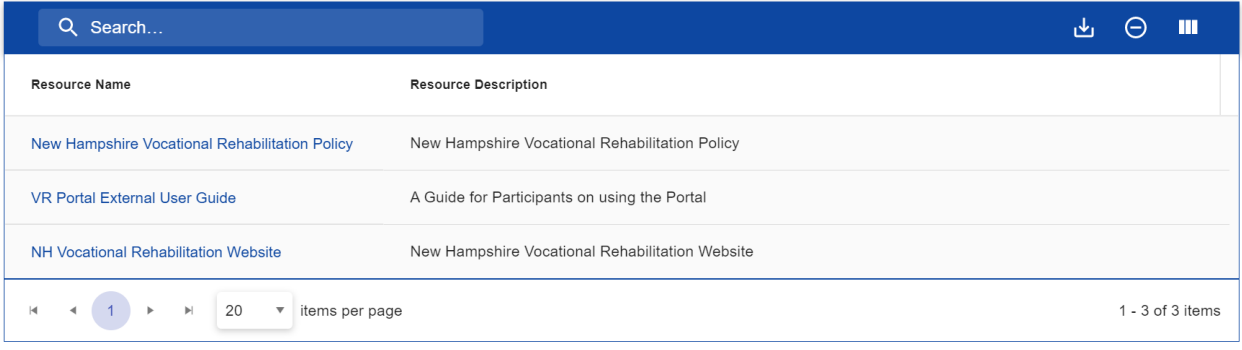

#### <span id="page-21-0"></span>Password Recovery

If you forgot your password, you should follow the steps below. If after following these steps you continue to have issues with your password, you should contact your VR Counselor or email VR Portal Support a[t AwareUAT@nh.gov](mailto:AwareUAT@nh.gov) for assistance.

1. Select the "Forgot your password?" link on the portal login screen.

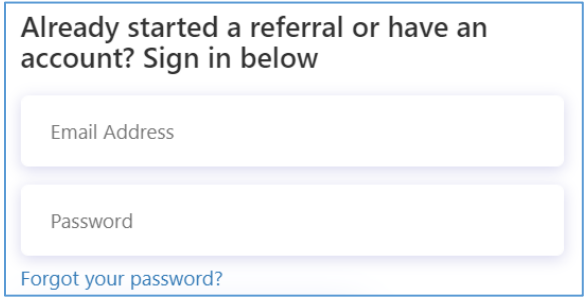

- 2. Enter your email address and select the "Send Verification Code" button.
- 3. Enter the verification code on the screen and select the "Verify Code" button.

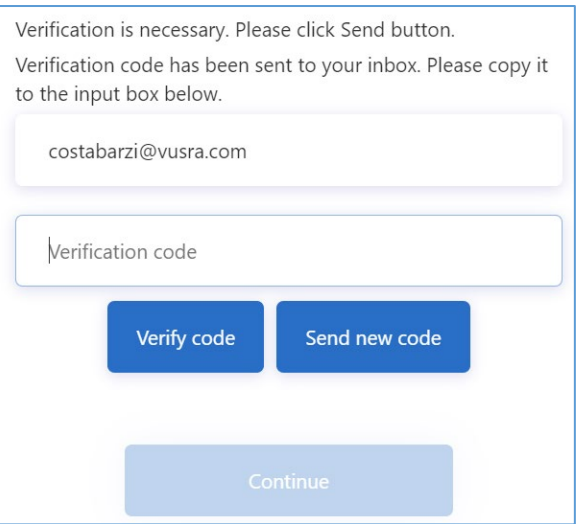

- 4. Once your email address is verified, you can change the email address by selecting the "Change e-mail" button or select the "Continue" button.
- 5. You will be prompted to enter a new password and type the password again to verify it.

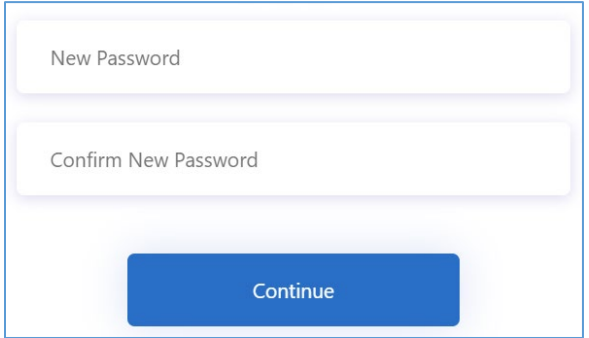